# UANL - Preparatoria No. 20 **NEXUS ROL DEL ESTUDIANTE**

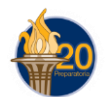

Usar el explorador de **Google Chrome** para utilizar Nexus, **NO internet Explorer .**

La razón es debido a que algunas acciones de Nexus no funcionan como debería de ser cuando Nexus se ejecuta a través de Internet Explorer.

# Pasos para: **Descargar Google Chrome**

- 1. Abre la página [www.google.com.mx](http://www.google.com.mx/) desde tu internet Explorer.
- 2. Veras la siguiente pantalla

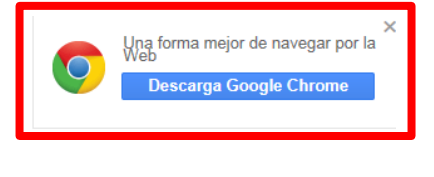

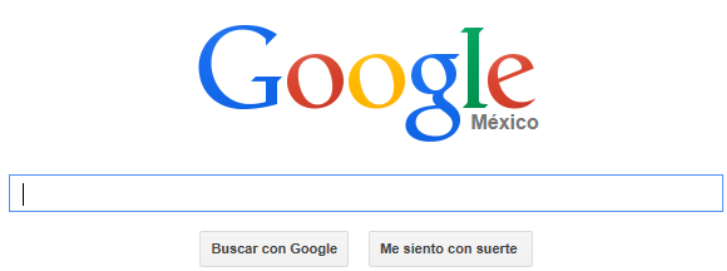

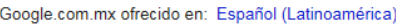

- 3. Observa el cuadro de color rojo, en el botón de "Descarga Google Chrome" hacer clic.
- 4. El resto de los pasos son muy sencillos, solo se tiene que seguir al asistente de instalación que surge al dar clic en dicho botón.
- 5. Si se tiene algún problema con ésto, ve a internet y en el buscador de Google escribe *Descargar e Instalar: Google Chrome 2015 [Última Versión]* o teclea el siguiente link [https://www.youtube.com/watch?v=FHE4the0DWE,](https://www.youtube.com/watch?v=FHE4the0DWE) Aparecerá un tutorial rápido de cómo se deberá de instalar.

# Pasos para: **Ingresar a SIASE**

- 1. Ir a<http://www.uanl.mx/enlinea>
- 2. Usuario: Número de Matrícula (deben de ser 7 dígitos).

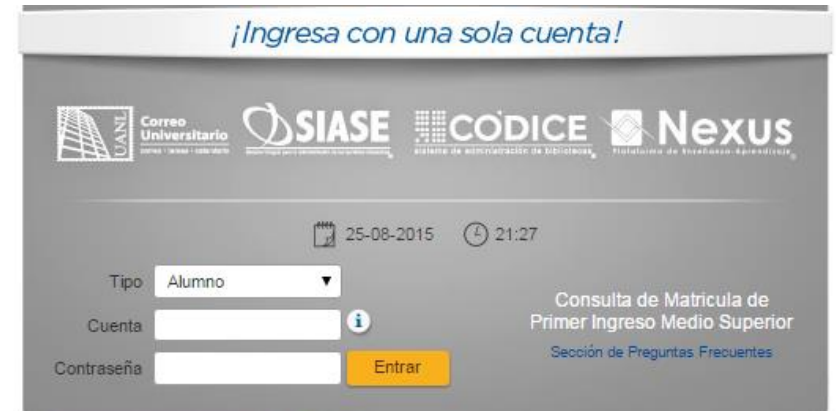

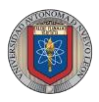

3. Al entrar veras los siguientes botones de lado izquierdo de tu pantalla

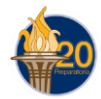

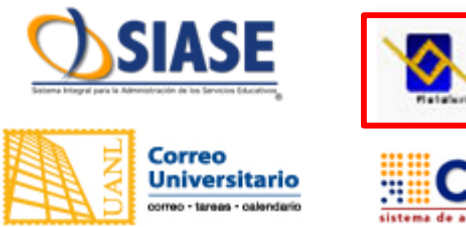

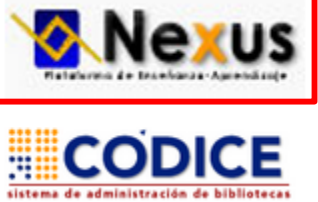

4. Da un clic sobre el que dice "Nexus" y veras que del lado derecho aparece un nuevo recuadro con un botón que dice "ingresar", da clic sobre el botón.

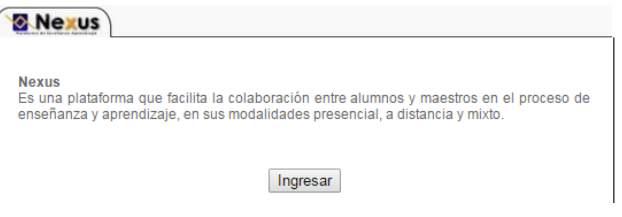

5. En la esquina superior derecha de "Google Chrome" aparecerá un aviso que dice "Pop-Up bloqueado" tal como se muestra a continuación.

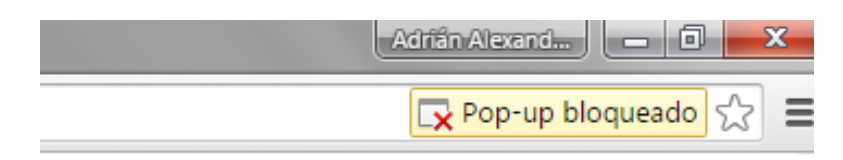

6. Para lograr que SIASE nos dé el acceso a la página de Nexus y así lograr ver nuestros cursos necesitaras dar clic sobre el botón mencionado anteriormente "Pop-up", aparecerá una ventana como la siguiente:

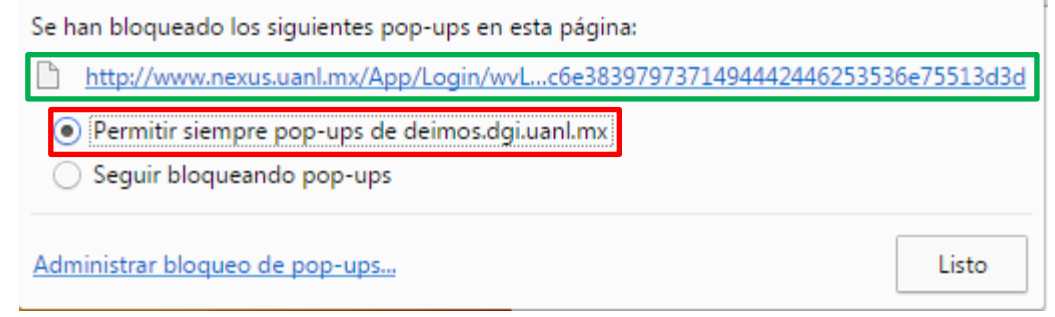

- 7. Selecciona la opción que dice "Permitir siempre pop-usp de deimos.dgi.uanl.mx y después da clic en el botón de "Listo" o si lo prefieres solo da un clic en el link del recuadro verde.
- 8. Esta acción te llevara directo a tus cursos de nexus.

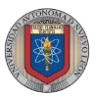

# Pasos para: **Conoce el ambiente gráfico**

1. Una vez que ingreses a la página de Nexus, encontrarás como página de inicio lo siguiente:

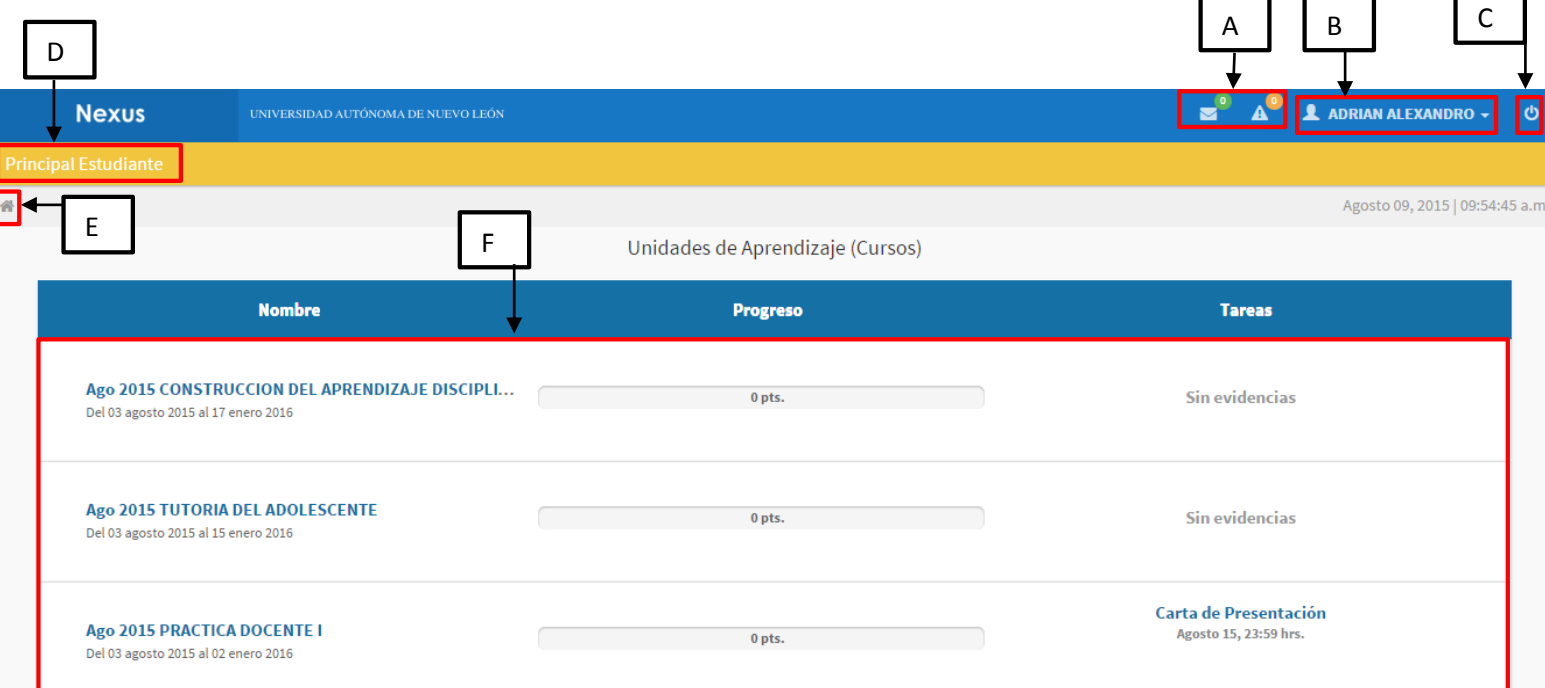

- A. Correo  $($   $)$  y Avisos  $($   $)$  de tus profesores en caso de cualquier cambio de fechas en las actividades o cualquier otra información relevante. Si es que tiene alguno el número que aparece dentro del circulo verde o naranja te indicarán la cantidad de mensajes que tienes pendientes por revisar, para verlos basta dar un clic sobre el ícono.
- B. Datos del Usuario (**Alena de Adela Alexandro -** ) en este caso tú (el alumno), si das un clic en tu nombre verás lo siguiente:

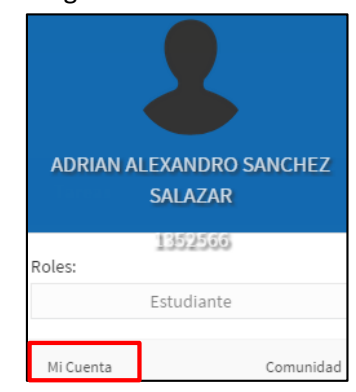

Podrás ver tu fotografía (Si es que se te configuro una), tu número de usuario (matrícula), el Rol en el cual estás (Estudiante) y la otra parte importante es "Mi Cuenta", dando clic en este botón tendrás acceso a:

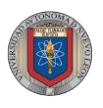

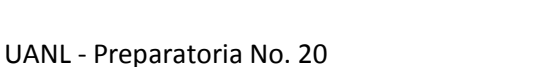

Datos personales, podrás ver tu tarjeta de presentación

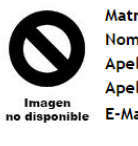

Matrícula: Nombre: Apellido Paterno: Apellido Materno: E-Mail:

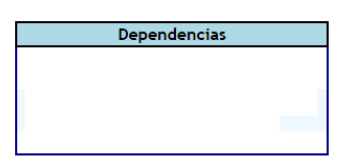

- Información General, Podrás modificar tu nombre en caso de algún error.
- Correo Electrónico, Puedes modificar o agregar tu correo personal al cual te llegarán también los avisos y correos del profesor.
- Fotografía, ésta solo la pueden configurar desde Rectoría, tú tienes la opción de elegir quien la ve.
- Contraseña, en este apartado colocando tu contraseña actual puedes cambiar la contraseña por la que tu gustes.
- C. Botón para Cerrar la Sesión.
- D. Muestra el título de la pantalla en la que nos encontramos en Nexus.
- E. Es un botón para regresar a la pantalla principal (imágen de la pág. 2)
- F. Muestra los cursos que tenemos inscritos en el semestre, de cada uno de ellos podemos ver el Nombre del curso, Progreso (calificación que tenemos al momento) y Tareas (las tareas más próximas a entregar).

# Pasos para: **Consultar tus actividades y subir tus trabajos**

- 1. Dar clic en el curso que queremos ver (Ver imágen pág. 2 inciso F)
- 2. En la parte de arriba verás una barra con las siguientes opciones:

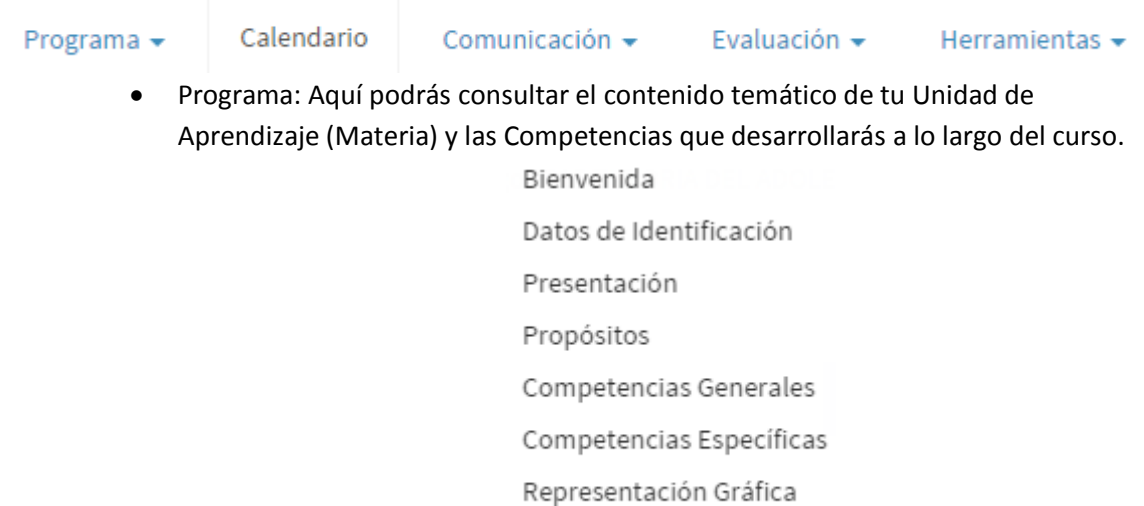

Capítulo

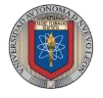

A

#### UANL - Preparatoria No. 20

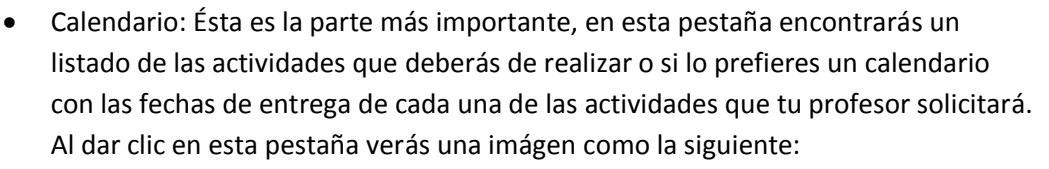

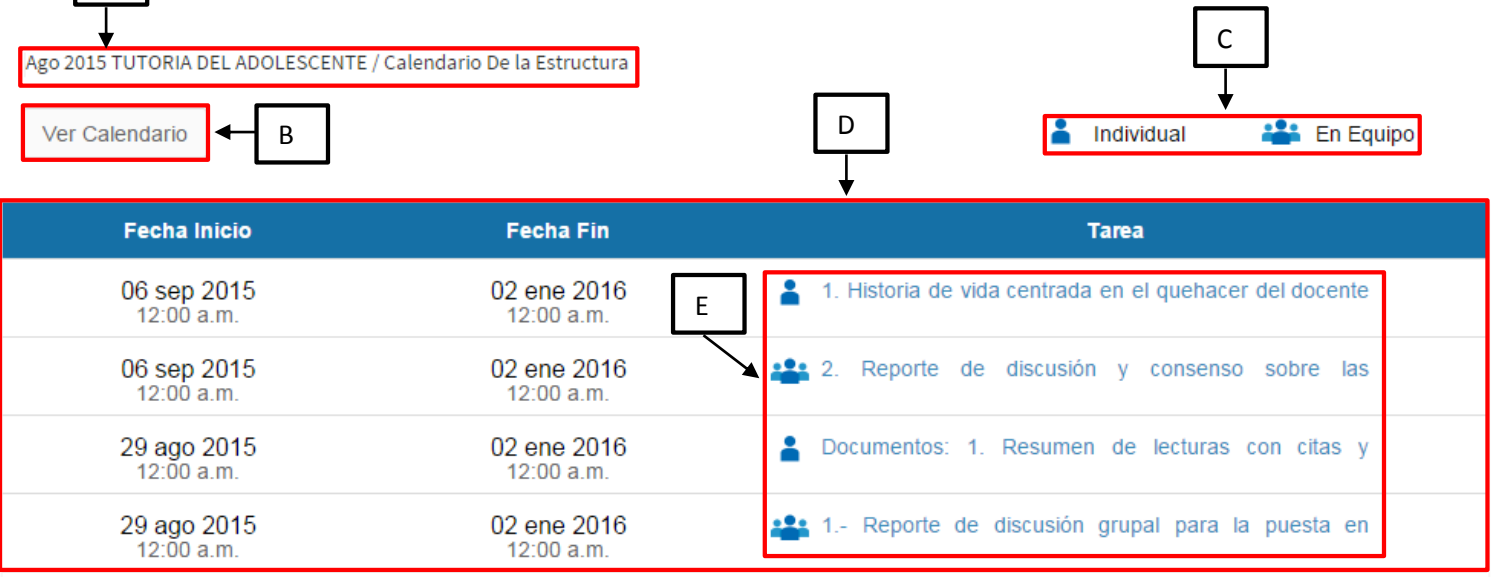

- A. Muestra el título del curso (Materia) en el cual te encuentrás.
- B. Es un botón que te permite modificar la manera en la que ves las actividades (Pueden verse en forma de lista o en forma de calendario), para cambiar entre una vista y otra solo se le da clic a dicho botón.
- C. Representa el significado del ícono que encontrarás al lado izquierdo de cada una de las actividades que realizarás, ya sean tareas en equipo o individuales.
- D. La fecha de inicio es el día en el cual a partir de allí puedes subir tus actividades, mientras que la fecha fin representa el día en el cual dicha actividad será bloqueada y no podrás subir tus archivos. La sección de Tarea representa el nombre de la actividad que deberás de realizar y para conocer a detalle lo que deberás de hacer basta con dar clic sobre el nombre de la actividad.
- E. Para que puedas subir tus trabajos, deberás de dar clic en el nombre de la actividad. (Más adelante se entra en detalle con este punto)
- Comunicación: Encontrarás las distintas opciones que Nexus te da para que entres en contacto ya sea con tu profesor o con los miembros del grupos, las opciones que tienes son:

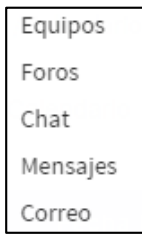

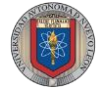

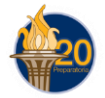

 Evaluación, en esta pestaña solo deberás de enfocarte en la opción de "Portafolio", aquí es donde podrás consultar tus resultados, a continuación te mostramos una imágen:

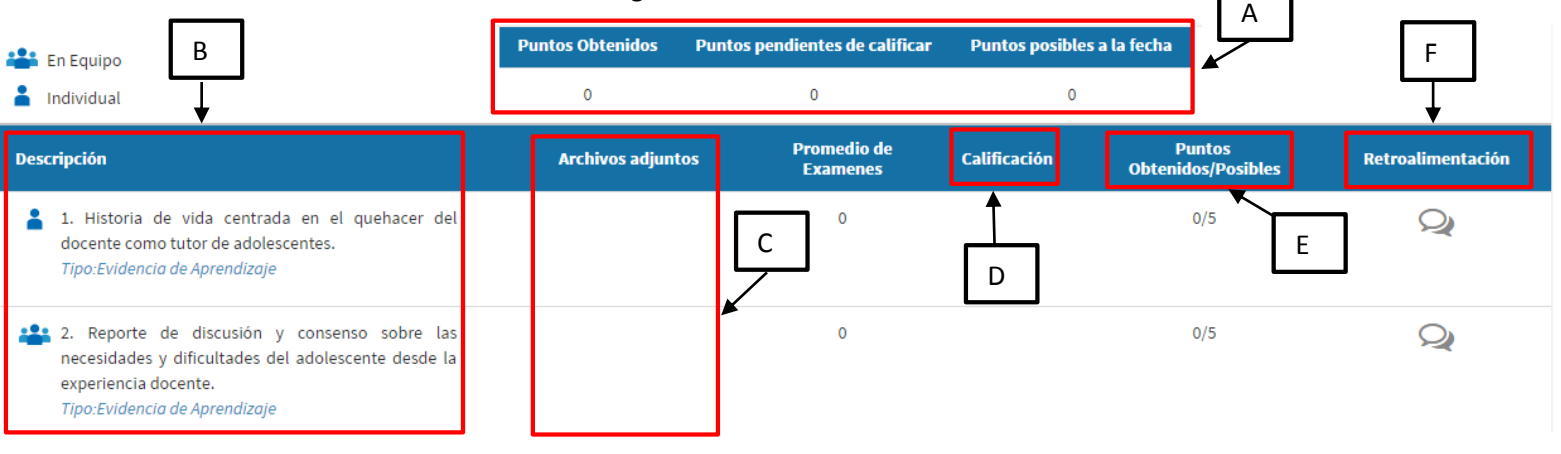

- A. Los puntos Obtenidos es tu calificación total hasta la fecha actual. Los puntos Pendientes de calificar es el total de puntos máximos que pudieras obtener si sacas 100 en el resto de las actividades del curso. Los puntos posibles a la fecha es el total de puntos que deberías de tener en caso de que todas las actividades que han sido calificadas a la fecha hubiesen sido calificadas con 100.
- B. Contiene el nombre de la actividad e informa si es un trabajo en equipo o individual.
- C. Es para que tú puedas confirmar que tus datos fueron añadidos exitosamente a tu actividad, si aparece en blanco (como en este ejemplo) quiere decir que tu tarea no cuenta con ningún archivo que tú le hallas agregado.
- D. Es la calificación que obtuviste por tu trabajo.
- E. Te da el valor de la calificación pero ya sobre promedio, es decir si la actividad valía 5 puntos y tu sacaste un 80 de calificación entonces te aparecerá "4/5"
- F. La retroalimentación no siempre se agrega pero si tienes un mensaje en éste recuadro es debido a que tu profesor te dejoóuna nota de lo que es posible que mejores para lograr una mejor calificación.
- Herramientas: Esta opción no te será de utilidad por el momento.

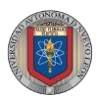

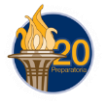

### Pasos para: **Subir tus trabajos**

1. Observa la pág. 4 inciso E, da un clic a la Tarea que quieres consultar y subir. Cuando realices ésto, verás una pantalla como la que se muestra a continuación:

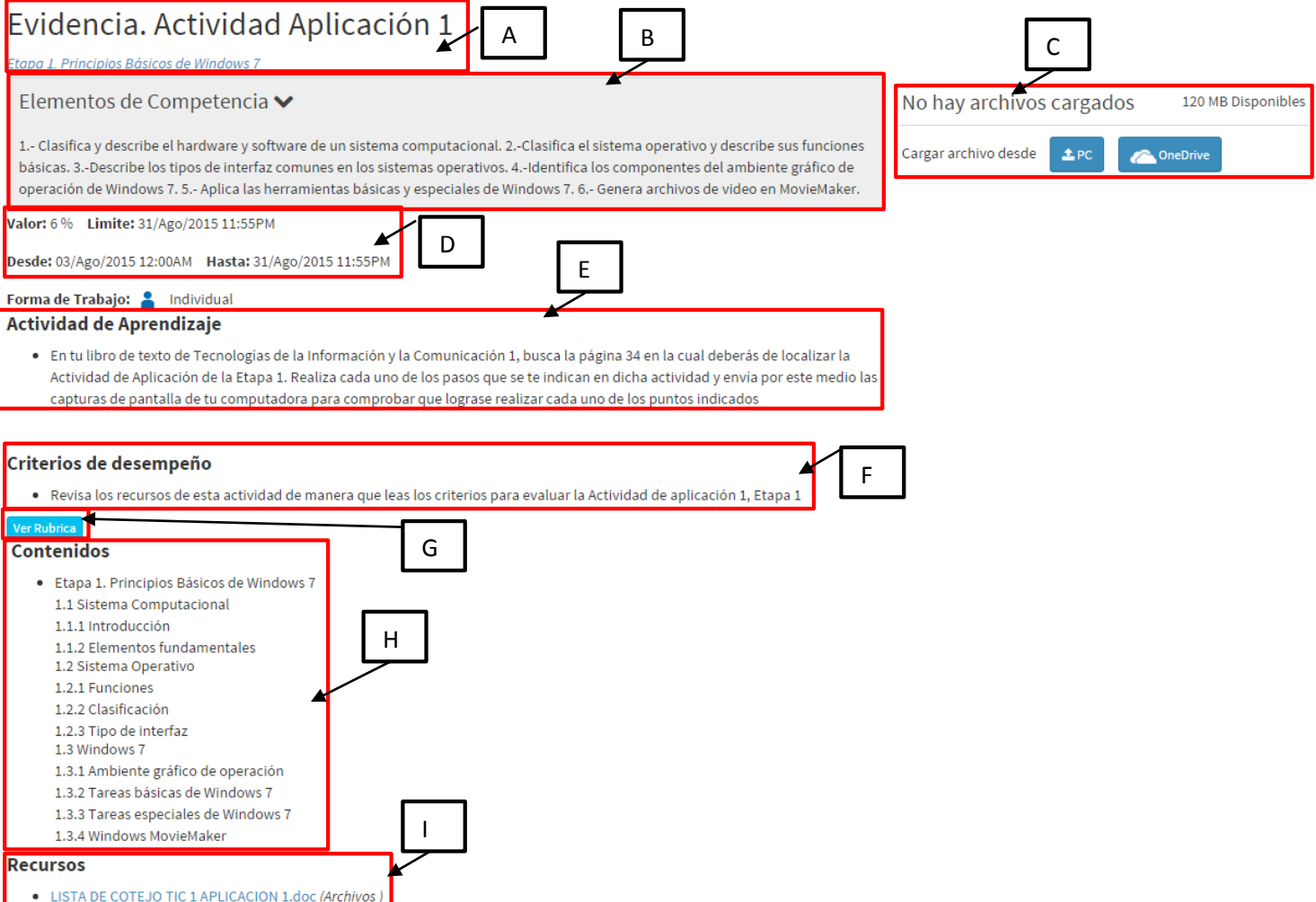

- A. Muestra el título de la Evidencia que se va a realizar y con letras más pequeñas en color azul muestra la etapa a la cual pertenece la etapa.
- B. Muestra cuales son las competencias que serán desarrolladas al realizar esta Evidencia de aprendizaje.
- C. Esta es una sección muy importante, es la opción relacionada con la manera en que subirán sus documentos a Nexus, en la esquina superior derecha de ésta sección podrás ver para este caso que dice (120 MB) eso quiere decir que tienes disponibles 120 MB de espacio para subir todas las Evidencias de aprendizaje de tu curso. Por otro lado en la esquina superior izquierda nos da un mensaje para saber si ya adjuntamos (subimos) nuestros archivos a la Evidencia, como puedes ver en la imagen que usamos de muestra,

aún no se han subido ningún archivo. Dando clic en **the product** accesar a tu computadora para buscar el archivo que necesitas subir y una vez localizado basta con dar clic en el botón abrir. (Ver imagen de abajo)

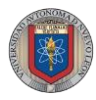

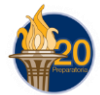

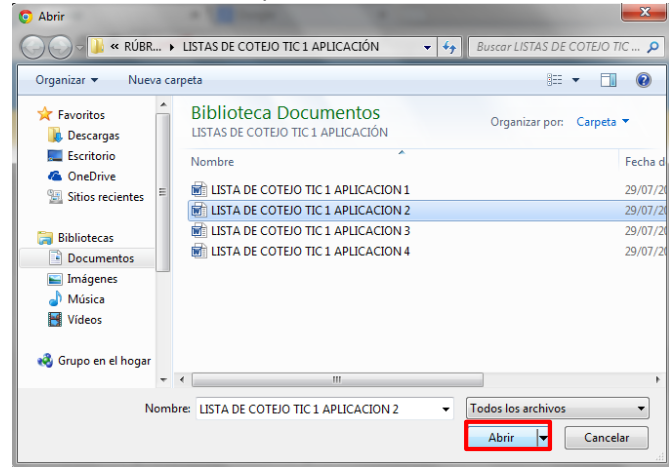

Al hacer esto, Nexus tomará el archivo (puede ser un Word, Excel, PowerPoint, PDF, Archivo Comprimido, etc.) de tu computadora y lo subirá a plataforma, dependiendo de la velocidad de internet que tienes tardará un momento y verás un logotipo como éste:

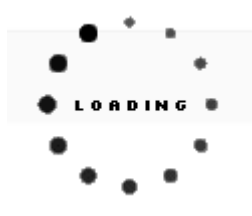

Cuando termine el proceso aparecerá un mensaje de confirmación como éste: La información fue actualizada exitosamente.

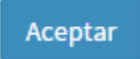

Solo damos clic en Aceptar y solo queda revisar de nuevo la sección (Inciso C Pág. 6) y en esta ocasión verás algo como el siguiente ejemplo:

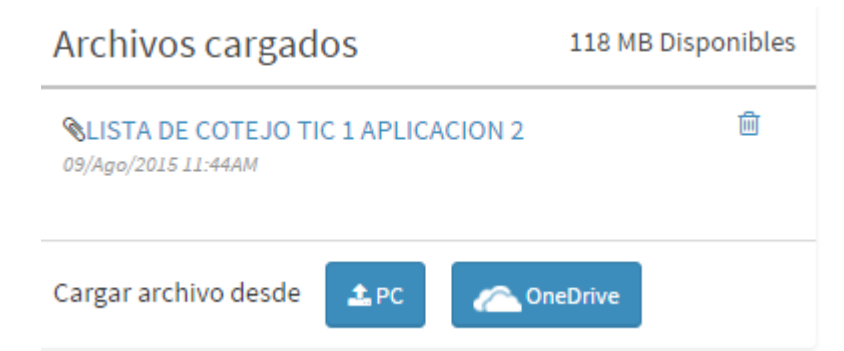

Observa que aparece el archivo que cargamos anteriormente y ahora solo tenemos 118 MB disponibles para subir el resto de las evidencias. En caso de que desees borrar el

archivo basta con dar clic en  $\frac{m}{2}$ , por otro lado si tienes otro archivo que subir repite el proceso anterior.

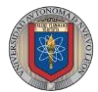

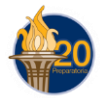

NOTA: Cuando se tiene que subir archivos que necesitan mucho espacio, utiliza alguna plataforma para guardar el archivo y después en Nexus solo sube un documento de Word con el vínculo que contiene tu archivo. Algunos ejemplos de estos programas son:

- $\triangleright$  Box
- $\triangleright$  DropBox
- OneDrive
- $\triangleright$  Mega

Puedes ayudarte a entender cómo utilizar estos programas viendo le siguiente videotutorial de YouTube:

- > <https://www.youtube.com/watch?v=Mi9WqMQjXko> (OneDrive)
- D. Muestra la información de las fechas de subida y el valor de la Evidencia.
- E. Contiene las instrucciones que deberás de realizar para cumplir con tu Actividad.
- F. Son los puntos que serán evaluados en tu trabajo y de ellos dependerá tu calificación, se puede presentar una de dos situaciones, Una rúbrica (Tabla en la cual podrás ver los criterios que tu profesor tomará en cuenta para calificarte), o una lista de cotejo (Listado de los puntos que tu profesor verá que cumplas para calificarte). Ver incisos "G" e "I".
- G. Es el botón que deberás de oprimir para consultar la rúbrica que tu profesor tomará en cuenta para tu evaluación.
- H. Muestra el contenido de los temas que necesitarás consultar para lograr realizar tu Evidencia de aprendizaje.
- I. En esta última sección encontrarás la lista de cotejo que tu profesor tomará en cuenta para evaluarte, deberás de consultarla para que logres obtener un 100 en tu calificación. Además de encontrar la lista de cotejo, es bueno que revises siempre esta sección ya que tu profesor puede dejarte algunos archivos de ayuda para que realices tu actividad.